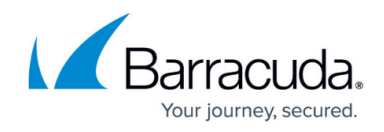

## **Making Payments**

<https://campus.barracuda.com/doc/97520665/>

To make a payment, perform the following steps.

1. At the Billing page, in the Action column, click **Make a Payment**.

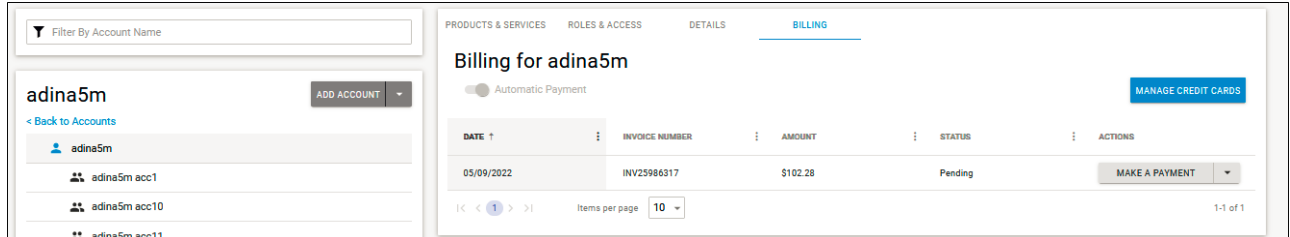

The Make a Payment pop-up is displayed.

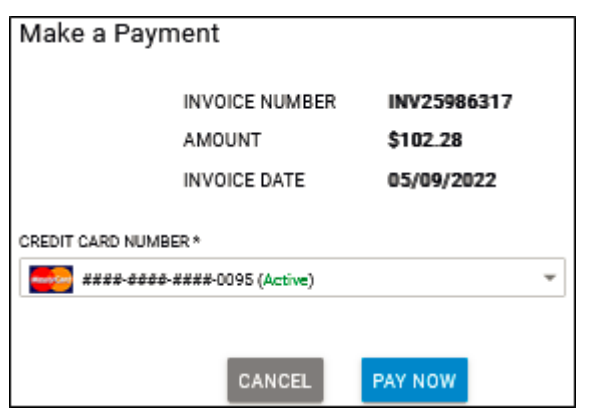

2. Verify invoice number and amount, then click **Pay Now**.

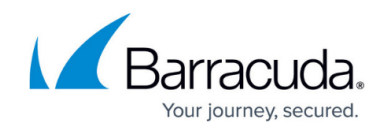

## **Figures**

- 1. image2022-7-28 7:31:54.png
- 2. image2022-7-25 11:2:9.png

© Barracuda Networks Inc., 2024 The information contained within this document is confidential and proprietary to Barracuda Networks Inc. No portion of this document may be copied, distributed, publicized or used for other than internal documentary purposes without the written consent of an official representative of Barracuda Networks Inc. All specifications are subject to change without notice. Barracuda Networks Inc. assumes no responsibility for any inaccuracies in this document. Barracuda Networks Inc. reserves the right to change, modify, transfer, or otherwise revise this publication without notice.